## CHAPTER 1 Get Started Building Your Personal Page

The first step is an easy one: create your individual fundraising page. Visit <https://fundraise.tenacity.org/tenacity-cup> and click "Become a Fundraiser."

A pop-up window will present the option to fundraise "As an individual," "Join a team," or "Create a team." Choose "As an individual." A new pop-up window will ask you to "Create your page." This is where you can set your personal fundraising goal, customize your page's headline or set up an optional custom URL if you like.

## Never Fear, Help is Always Near!

The team at Tenacity is readily available to answer questions or help get things set up. Reach out to Brandon Andrusic at brandonandrusic@tenacity.org or (207) 232-6379, Brendan McCue at brendanmccue@tenacity.org or (617) 562-0900 x26 or Philip Milburn at pmilburn@tenacity.org or (617) 562-0900 x22.

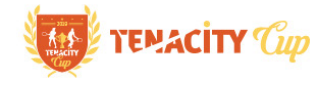

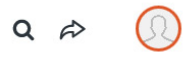

**UNULLIN** 

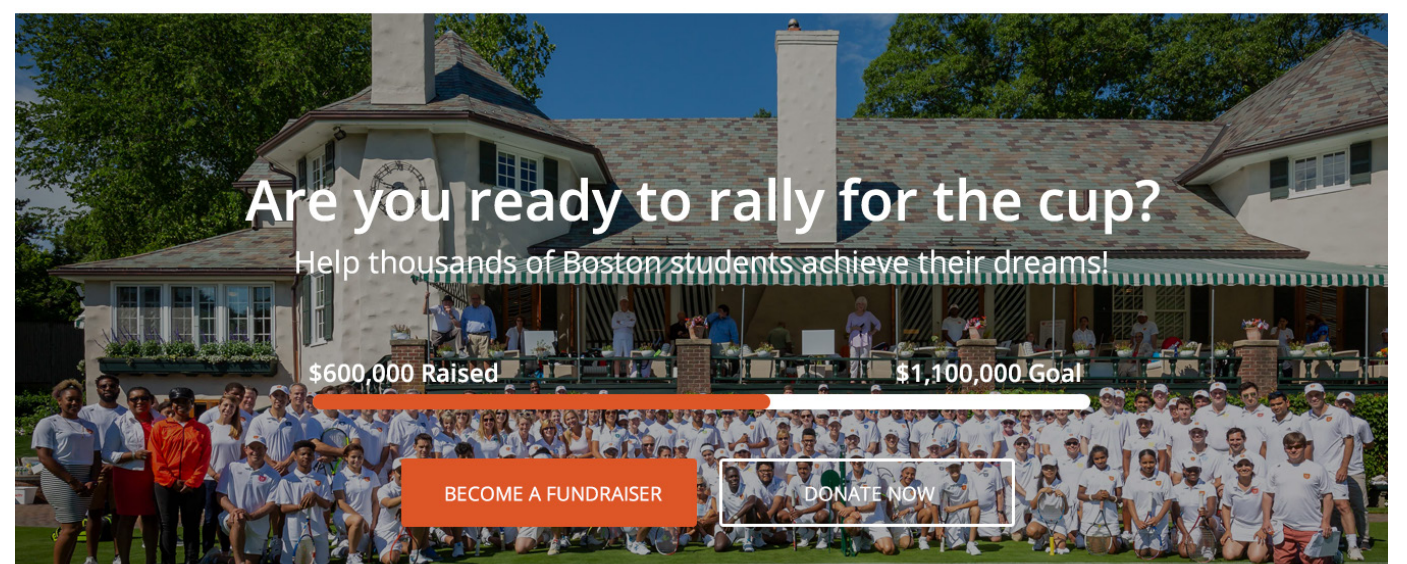

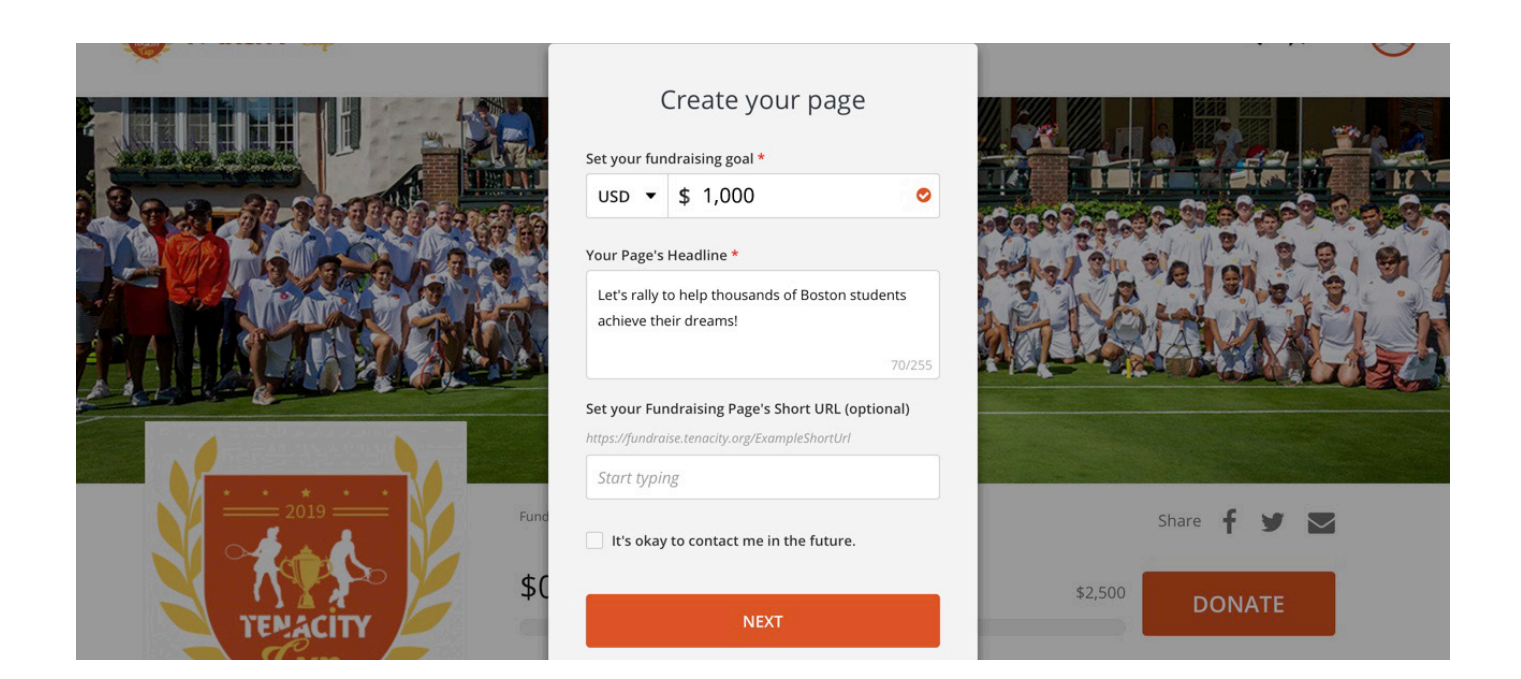

Fundraising for elite players is optional, but for those who choose to fundraise we suggest a fundraising goal of at least \$1,000. That said, we encourage all players to shoot for higher goals if they are comfortable doing so. Remember that all of the money raised helps provide the tools and support necessary to ensure a brighter future for less advantaged students in Boston.

If you like the pre-scripted page headline, you can leave it as-is, but feel free to customize it.

Setting your Fundraising Page's Short URL is optional, but if you wish to personalize it, just type in what you want it to be. For example, if you want it to be "YourName" type "YourName" (minus the quotes) in the box. The result will be https://fundraise.tenacity.org/YourName. Keep in mind that you cannot use spaces but you can use dashes and underscores. Have fun with it, be cheeky if you like, but please keep it family friendly and appropriate.

Once you are happy with your customizations, hit "Next."

Your page will come branded with the Tenacity Cup's colors and logo, but you can (and should!) personalize it. You can do this by adding your own pictures or videos to the page. This is your chance to tell everyone why supporting Tenacity students is important to you.

## CHAPTER 2 Joining a Team

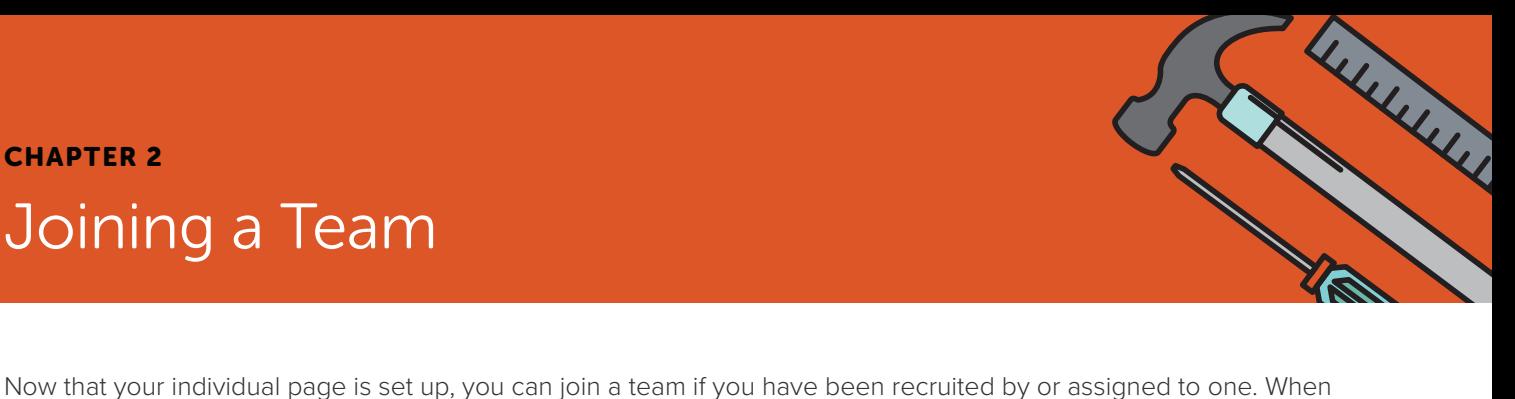

you are on the "Overview" tab for your account you will see a "Team Fundraising" tab if you scroll down the page. Tap into the "Team Fundraising" tab and click on the "Join or Create a Team" button. On the next popup screen choose "Join a Team."

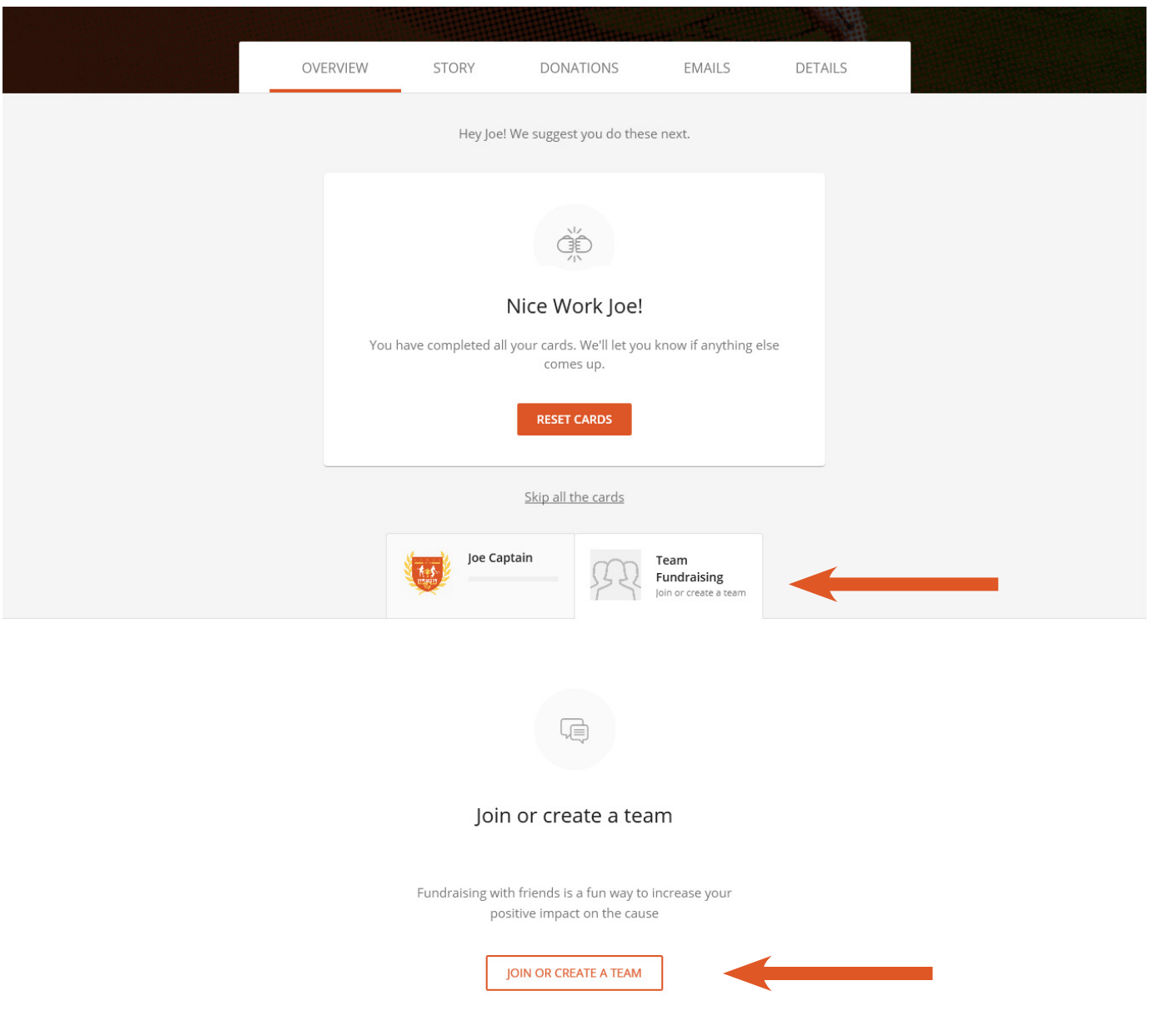